## **Comment partager une imprimante en réseau (imprimante locale ou réseau) sous ESU ?**

Sous Windows en tant qu'administrateur du PEDAGO

- Cliquer sur **« démarrer** »

- Cliquer sur « **panneau de configuration** » ou « **paramètres** » suivant le style de votre menu démarrer

- Double cliquer sur «**Imprimantes et télécopieurs** »
- Cliquer avec le bouton droit de la souris sur l'imprimante puis sur **PARTAGER**

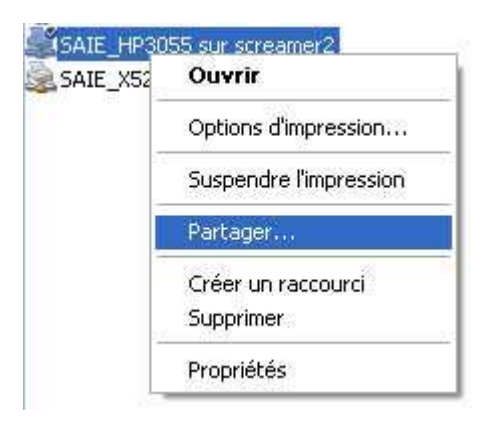

- Dans l'onglet **PARTAGE**, cocher la case **PARTAGER CETTE IMPRIMANTE**

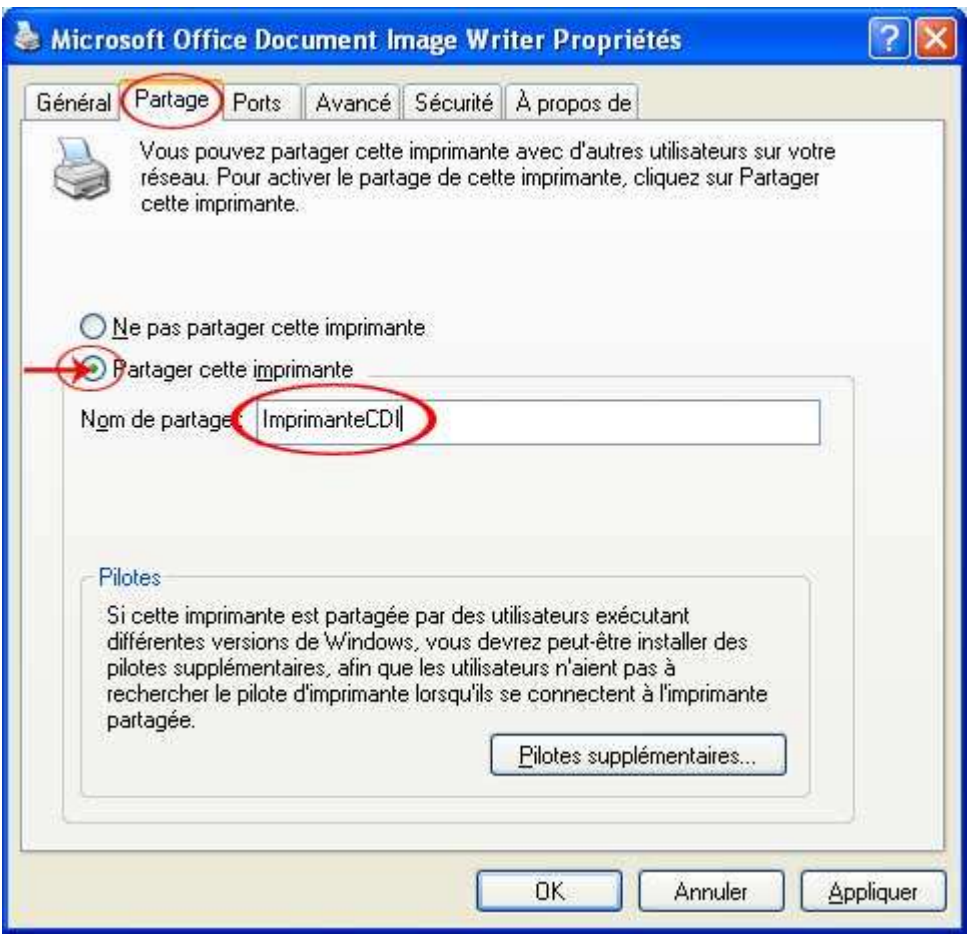

- En nom de partage, inscrire le nom que vous désirez utiliser, exemple : **ImprimanteCDI**
- Cliquer sur **OK**
- Vérifier le nom de votre machine (bouton de droite sur le **poste de travail**, **propriété**, onglet **NOM DE L'ORDINATEUR**, devant **Nom complet de l'ordinateur** (exemple : **Cdip01**)

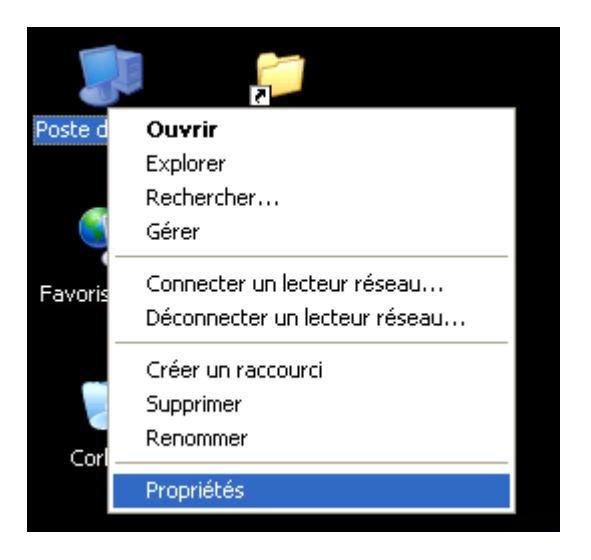

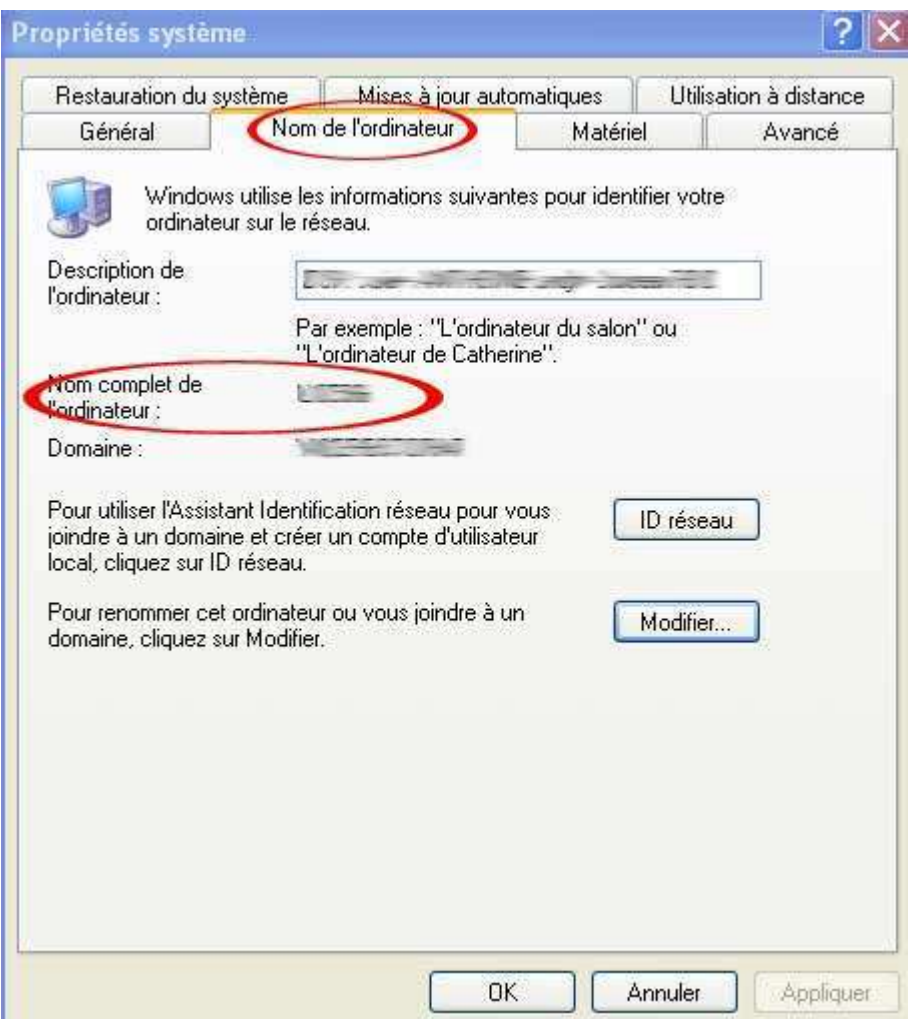

- Le chemin d'accès en réseau de votre imprimante sera donc [\\cdip01\ImprimanteCDI](file:\\cdip01\ImprimanteCDI)
- Sous ESU (dans l'explorateur Windows [\\scribe\esu\console\esu.exe](file:\\scribe\esu\console\esu.exe) par défaut)
- Cliquer à gauche sur la salle désirée (exemple : CDI)
- Aller dans le type d'utilisateur pour qui vous voulez partager cette imprimante (**DomainAdmins**, **Elèves** ou **Professeurs**)
- A droite aller dans **règles/Windows/panneau de config**
- Cocher la case « **Imprimante réseau accessible** », et dans le champ vide, y mettre le chemin d'accès vers l'imprimante (exemple : [\\cdip01\ImprimanteCDI](file:\\cdip01\ImprimanteCDI))
- **NE PAS** cocher la case « **Effacer les imprimantes qui ne sont pas gérées par ESU** »
- Quitter le programme

- Lorsque vous vous connecterez sur une machine de la salle modifiée, l'imprimante voulue sera disponible